# Elhuyar Euskara-Ingelesa Hiztegia Office 2003, 2007, 2010 eta 2013rako

2014ko urria

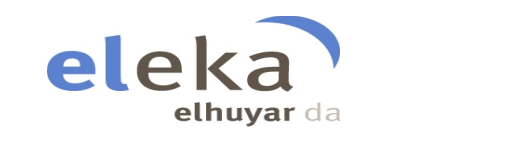

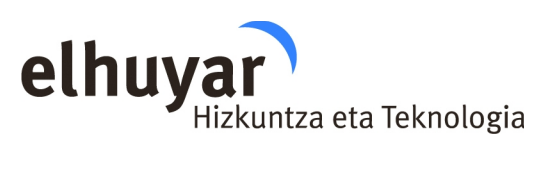

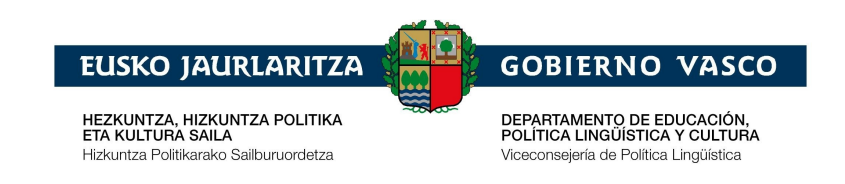

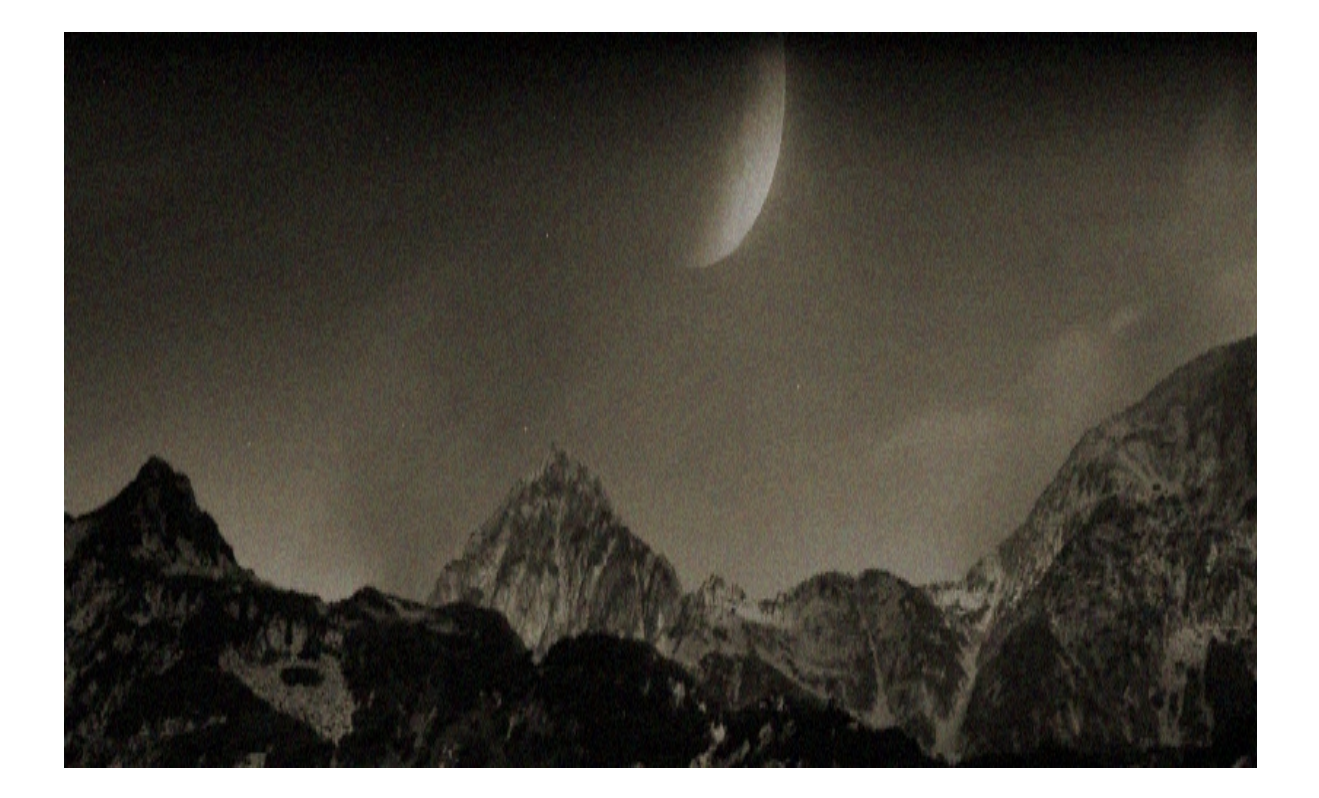

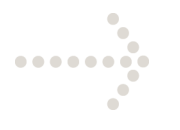

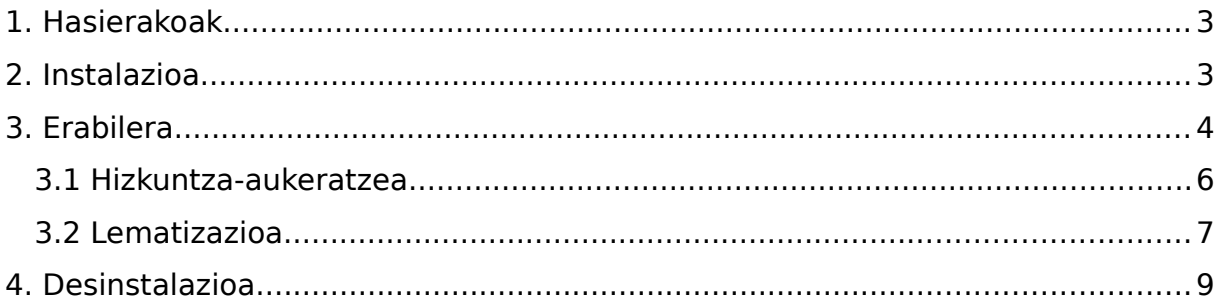

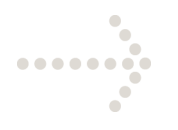

#### <span id="page-2-0"></span>**1. Hasierakoak**

Eskuliburu honetan, Word testu-prozesadorean integratutako Elhuyar EU/EN Hiztegi elebiduna (Euskara-Ingelesa/English-Basque) kontsultatzeko modua azalduko dugu.

Tresna honek euskarazko edo ingelesezko hitz batek beste hizkuntzan (euskara  $\rightarrow$  ingelesa, ingelesa  $\rightarrow$  euskara) dituen itzulpenak edo ordainak eskaintzen dizkio erabiltzaileari.

Windows 2000/XP/Vista/Windows 7/Windows 8 sistema eragilea instalatuta duten ordenagailuetan dabil tresna hau. Hiztegi-kontsulta Microsoft Word 2003, Microsoft Word 2007, Microsoft Word 2010 edo Microsoft Word 2013 aplikazioan integratzen da, Microsoft Word testu-prozesagailuaren Erreferentzia panelean hain zuzen, beste hizkuntzetako hiztegiak kontsulta daitezkeen modu berean.

#### <span id="page-2-1"></span>**2. Instalazioa**

Elhuyar EU/EN Hiztegiaren plug-in-a testu-prozesadorean integratzeko, nahikoa da ElhuyarEUENHiztegia.msi fitxategian bi aldiz klik egitea eta, hortik aurrera, instalaziorako laguntzaileak ematen dituen argibideak jarraitzea.

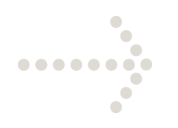

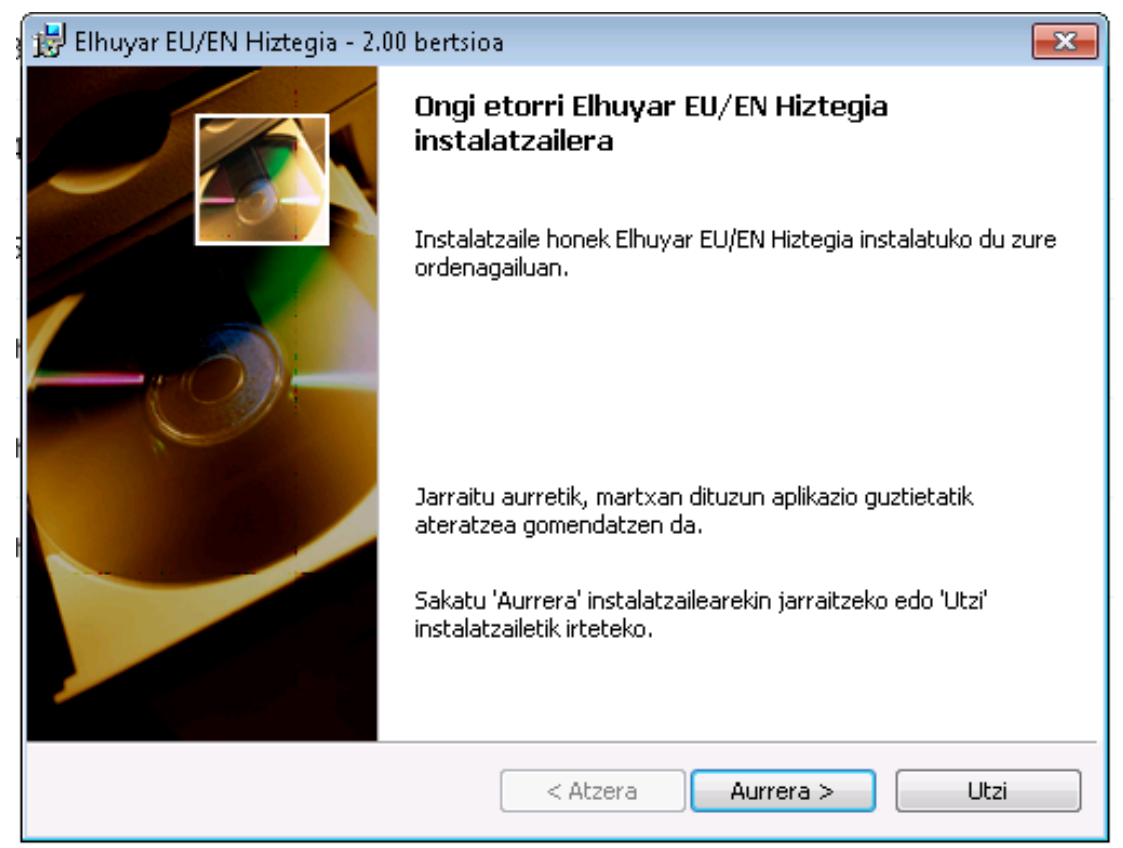

**1. irudia: Instalatzailearen lehen pantaila**

#### <span id="page-3-0"></span>**3. Erabilera**

Elhuyar EU/EN hiztegian kontsulta egiteko, Erreferentzia panelak ikusgai egon behar du pantailan. Panela aktibatzeko hiru modu daude:

1. Goiko menutik: Tresnak  $\rightarrow$  Hizkuntza  $\rightarrow$  Itzuli... (Office 2003) edo

Berrikusi → Itzuli aukeratuz (Office 2007/2010/2013)

2. Hitzaren gainean eskuineko botoiari klik eginez eta Itzuli aukeratuz

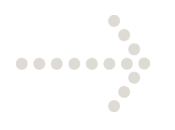

3. Hitzaren gainean  $ALT + klik$  eginez (ALT botoia sakatuta mantendu behar da klik egiten den bitartean).

Panela ikusgai dugularik, nahikoa da paneleko lehenengo kutxan kontsultatu nahi dugun hitza idaztea, ondoren iturburu-hizkuntza (ikus 2. irudian Hemendik zerrenda) eta helburu-hizkuntza (ikus 2.irudian Hona zerrenda) aukeratzea eta, azkenik, botoi berdea sakatzea azpian ordainak ikusteko. Kontsultatu nahi dugun hitza euskarazkoa bada, Hemendik zerrendan Euskara eta Hona zerrendan Ingelesa (EB) aukeratu behar dira. Ingelesezkoa bada, aldiz, Hemendik zerrendan Ingelesa (EB) eta Hona zerrendan Euskara.

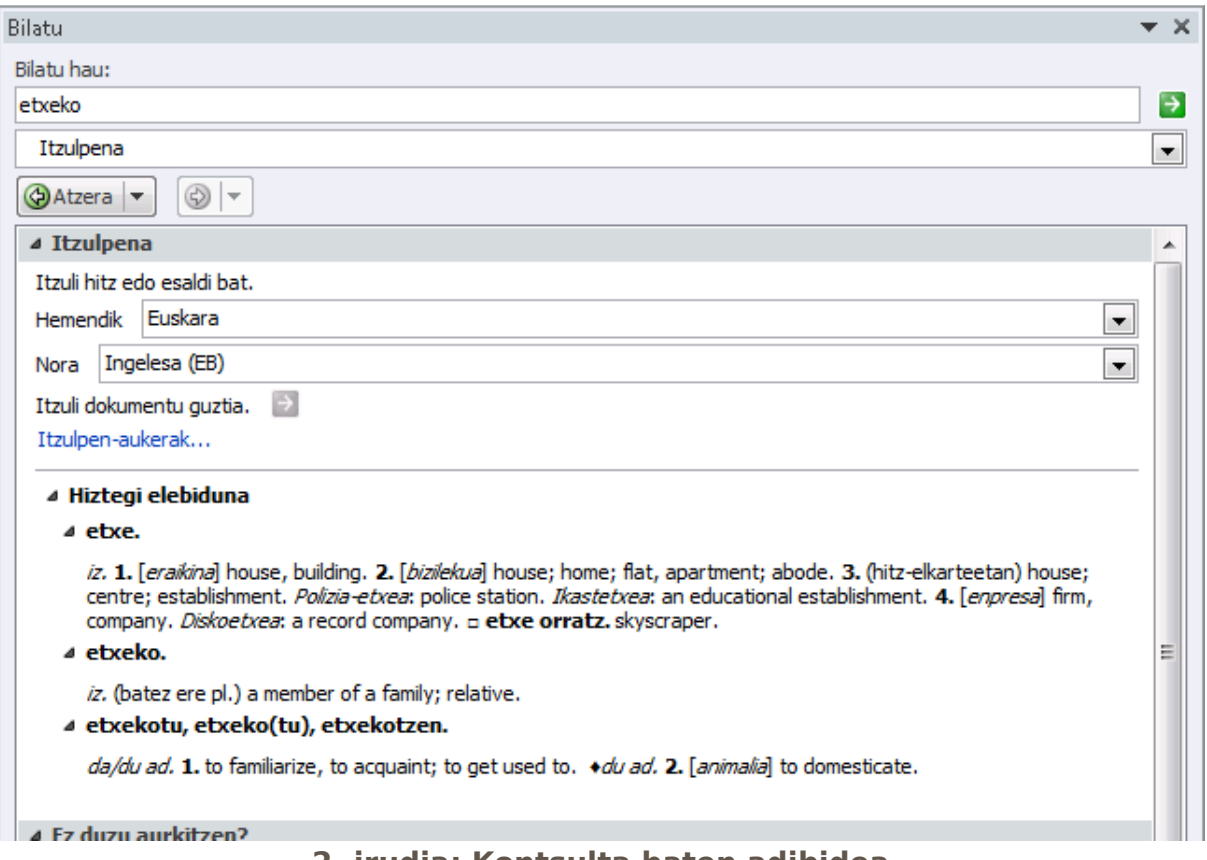

**2. irudia: Kontsulta baten adibidea**

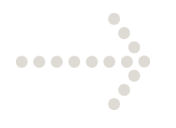

Erreferentzia panela aktibatzeko 2. eta 3. moduak erabiliz gero, ez da beharrezkoa lehenengo kutxan kontsultatu nahi den hitza idaztea: automatikoki, kurtsorea dagoen hitza agertuko da kutxan.

Kontsultak gehiago azkartze aldera, testuaren hizkuntza ezarrita edukiz gero, ez da beharrezkoa iturburu-hizkuntza aukeratzea, automatikoki testuaren hizkuntza erabiliko baitu horretarako. Testuaren hizkuntza ezartzeko, ikus **3.1. Hizkuntza aukeratzea** atala. Jatorrizko hizkuntzak hiztegi bat baino gehiago instalaturik izanez gero, helburu-hizkuntza ongi dagoen begiratu behar da.

Dokumentu bat idazten denean, askotan gertatzen da testuan idatzitako hitza flexionatua egotea (etxeko, amaren,...) eta zuzenean hiztegi-sarrera ez izatea. Hori dela eta, kontsulta egin aurretik lematizazio-prozesua aplikatzen zaio testuko hitzari, eta bilaketak lemaren gainean egiten dira (ikus **3.2 Lematizazioa** atala).

#### <span id="page-5-0"></span>**3.1 Hizkuntza-aukeratzea**

Dokumentu berri baten hizkuntza aukeratzeko, **Tresnak** menuko **Hizkuntza Ezarri hizkuntza** (Office 2003) edo **Berrikusi Hizkuntza** (Office 2007/2010/2013) aukeran Euskara edo Ingelesa (EB) –dagokiona– aukeratu behar da.

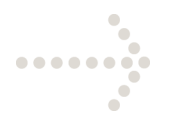

Dagoeneko osatua dagoen testu baten edo hitz bakar baten gainean hizkuntza aukeratzeko, aipatutako urrats berak egin behar ditugu, testu osoa edo delako hitza hautaturik dugula.

#### <span id="page-6-0"></span>**3.2 Lematizazioa**

Testuko hitz flexionatutik (gizartea, gizartean...) lema (gizarte) topatzeko prozesua da. Lematizazio-prozesua kontsulta egin aurretik aplikatzen da, testuan idatzitako hitzaren gainean edo zuzenean Bilatu hau kutxan idatzitako hitzaren gainean. Lema bakoitzeko, bilaketa bat egin behar da hiztegian. Adibidez, etxeko hitza kontsultatzen badugu, honek hiru lema bueltatuko dizkigu: etxe, etxeko eta etxekotu. Hirurak hiztegi-sarrerak direnez, hiru sarreren ordainak ikusiko ditugu Erreferentzia panelaren emaitzan (ikus 2. irudia).

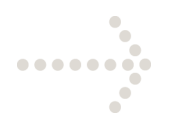

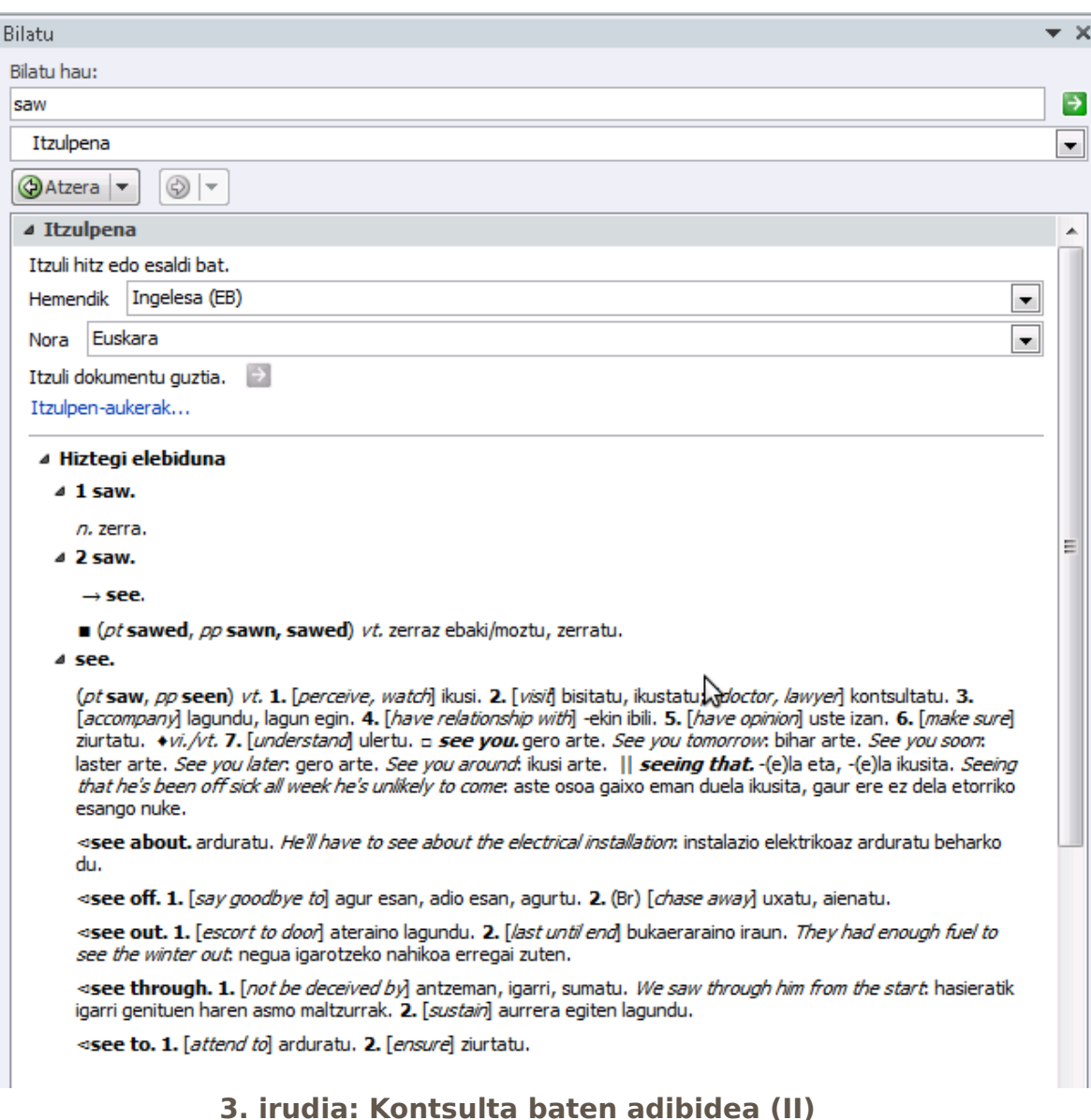

Lematizazio-prozesua bereziki interesgarria da euskararen kasuan, baina

ingelesaren kasuan ere aplikatzen da. Esaterako, saw hitza kontsultatuz gero,

saw eta see lemak agertuko zaizkigu (ikus 3. irudia).

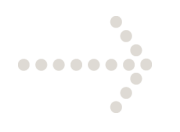

#### <span id="page-8-0"></span>**4. Desinstalazioa**

Gure tresnaren funtzioak eta baliabideak Word testu-prozesadoretik

kentzeko (menu-aukera berriak...), hauxe egin behar da:

- Hasi menutik **Ezarpenak<sup>H</sup> Kontrol-panela** hautatu
- **Gehitu/Kendu programak** aukera hautatu
- **Instalatu/Desinstalatu** fitxako zerrendan, egin klik bi aldiz

"Elhuyar EU/EN Hiztegia" aukeran (ikus 4. irudia).

| $\mathbf{x}$<br>ıе<br>$\Box$<br>▶ Panel de control ▶ Programas ▶ Programas y características<br>Buscar Programas y características<br>α<br>$++$<br>$\mathbf{v}$ |                                                                                                  |                                                                                                    |                                 |               |                          |
|----------------------------------------------------------------------------------------------------|--------------------------------------------------------------------------------------------------|----------------------------------------------------------------------------------------------------|---------------------------------|---------------|--------------------------|
|                                                                                                    |                                                                                                  |                                                                                                    |                                 |               |                          |
|                                                                                                    | Ventana principal del Panel de<br>control<br>Ver actualizaciones instaladas                      | Desinstalar o cambiar un programa<br>Para desinstalar un programa, selecciónelo en la lista y después haga clic en Desinstalar, Cambiar o Reparar. |                                 |               |                          |
| w                                                                                                    | Activar o desactivar las<br>características de Windows<br>Instalar un programa desde la<br>red   |                                                                                                    |                                 |               |                          |
|                                                                                                    |                                                                                                  | Organizar $\blacktriangledown$<br>Desinstalar<br>Reparar<br>Cambiar                                                                                |                                 | 脏             |                          |
|                                                                                                    |                                                                                                  | ×<br>Nombre                                                                                                    | Editor                          | Se instaló el | Tan                      |
|                                                                                                    |                                                                                                  | Elhuyar EU/EN Hiztegia                                                                                                    | Eleka Ingeniaritza Linguistikoa | 26/04/2013    |                          |
|                                                                                                    |                                                                                                  | Elhuvar EU/ES Hiztegia                                                                                                    | Eleka Ingeniaritza Linguistikoa | 22/04/2013    | $\overline{\phantom{a}}$ |
|                                                                                                    |                                                                                                  | m.                                                                                                    |                                 |               |                          |
|                                                                                                    | Eleka Ingeniaritza Linguistikoa Versión producto: 2.00<br>Vínculo de Ayuda: http://www.eleka.net |                                                                                                    |                                 |               |                          |

**4. irudia. Programak gehitu edo kentzeko pantaila**

Hori eginda, produktuak erabiltzen dituen hiztegi eta liburutegi guztiak gure sistematik ezabatu egingo dira.